# **MODELO 677**

# Sintonizador triple AM/FM/NOAA

# Instalación & Guía del Usuario

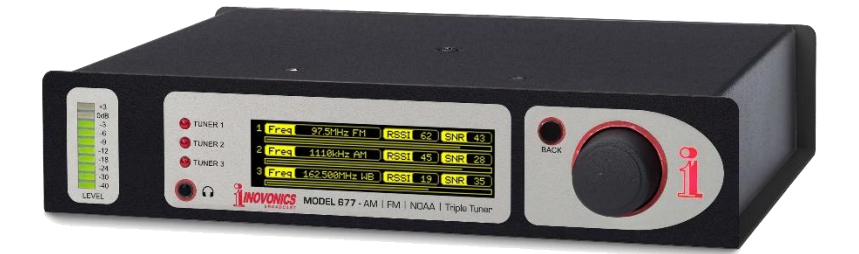

Noviembre, 2023 - Firmware Rev. 1 Versión en español 1.0 - Diciembre 2023

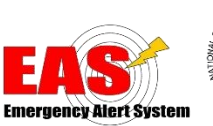

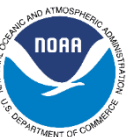

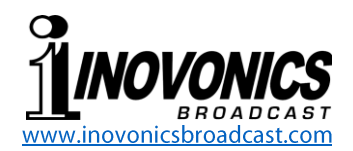

# TABLA DE CONTENIDO

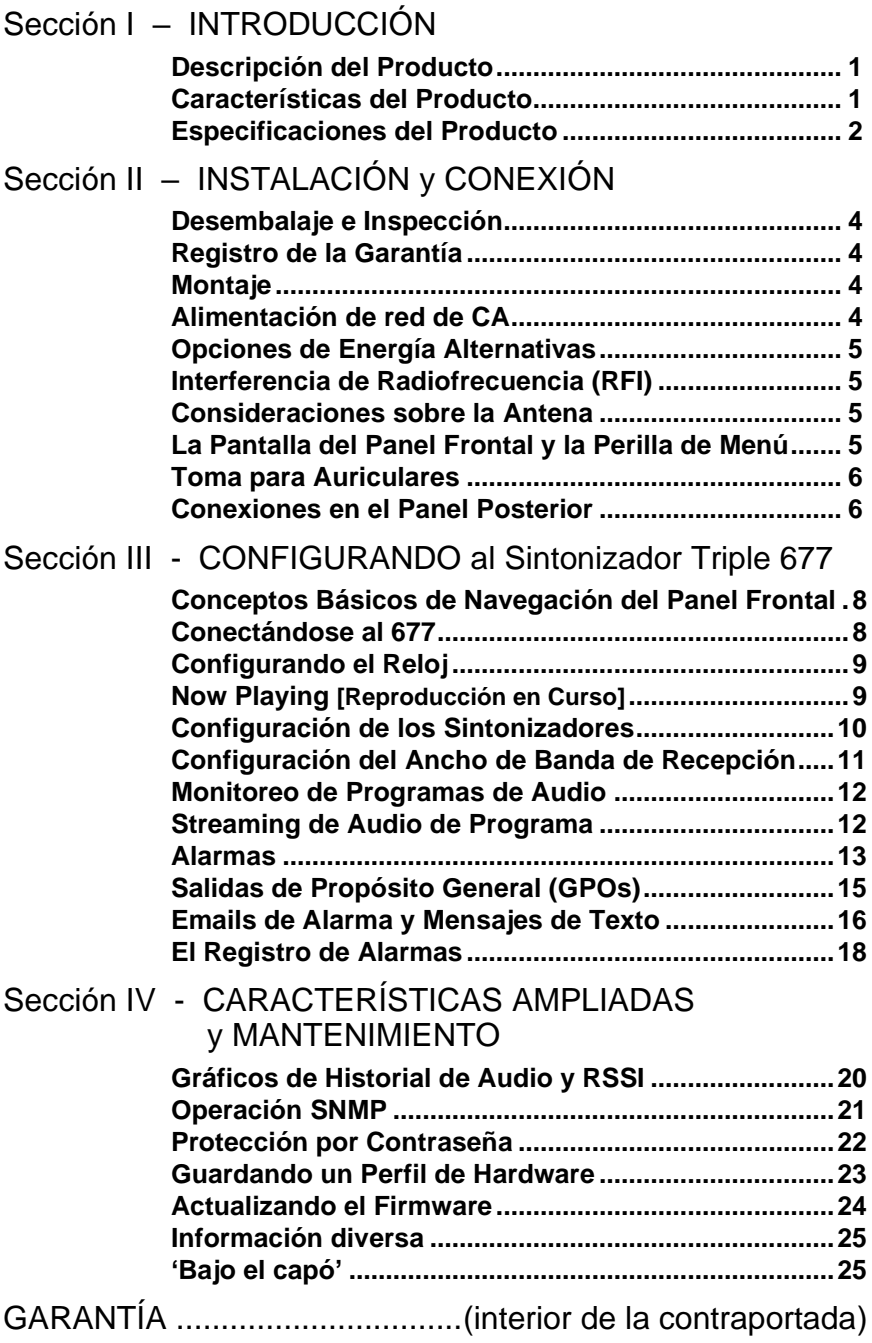

# Sección I INTRODUCCIÓN

#### **Descripción del Producto**

El sintonizador triple 677 de Inovonics incorpora tres sintonizadores de radio independientes, cada uno capaz de recibir AM, FM y WB (banda meteorológica). Con utilidad primaria como receptor monitor "del aire" para emisiones de emergencia EAS y NOAA, el 677 responde a los tonos de alerta de emergencia según lo definido por el Sistema de Alerta de Emergencia de EE.UU. y el Servicio Meteorológico Nacional de EE.UU. *NOTA:* El 677 no responde ni decodifica los "chirridos y chillidos" característicos del SAME; es decir, los datos codificados digitalmente asociados con la alerta específica. Sin embargo, funciona como un receptor de radio estable y fiable y como una fuente de audio para los equipos conectados que decodifican e interpretan estos datos digitales.

#### **Características del Producto**

Las características del Inovonics 677 incluyen:

- Tres sintonizadores sensibles basados en DSP (SDR) que permanecen en frecuencia a través de interrupciones de señal y energía.
- Configuración local inicial sencilla mediante el menú OLED y la rueda de selección. Además, el acceso a Internet a través del servidor Web interno proporciona configuración remota ampliada y control de operación, implementación SNMP y monitoreo de audio remoto.
- Alarmas en el panel frontal con registradores GPO asignables en el panel posterior para tonos de alerta, señal baja, pérdida de audio y discrepancia de RDS PI. Todas las alarmas se registran y pueden enviar mensajes de email o SMS al personal de la estación correspondiente.
- Medición precisa de la señal de RF y los niveles de audio, incluidos gráficos históricos de niveles de RF y audio para los tres sintonizadores para un análisis de diagnóstico posterior.
- Salidas monoaurales analógicas balanceadas independientes de cada sintonizador con niveles de audio ajustables.
- El conector para auriculares del panel frontal con control de volumen puede monitorear cualquiera de las tres fuentes de programa.
- Cuando se publican, las actualizaciones de firmware gratuitas se instalan rápida y fácilmente en el campo.

 $-1-$ 

#### **Especificaciones del Producto**

- Modos de Recepción: AM y FM según las prácticas mundiales de radiodifusión. WB (banda meteorológica) conforme a la Instrucción 10-1712 (20 de abril de 2022) del Servicio Meteorológico Nacional de EE.UU.
- Entrada de Antena: Conectores de antena "F" separados para cada sintonizador; características de entrada por modo de recepción según se indica a continuación:
	- **FM:** 50 Ω; utilizable para alimentaciones de antena de 50 Ω y 75 Ω.
	- AM:Alta impedancia; Adecuado para antena de cable corto local o alimentación "doméstica" de 50  $\Omega$  con un terminador externo (si es necesario).
	- WB: 50Ω; adecuado para una antena de látigo local o alimentaciones de antena de 50Ω y 75Ω.

#### Rangos de Sintonía:

- FM:64.0MHz-108.0MHz en pasos de 100kHz.
- AM:520kHz-1710kHz en pasos de 10kHz o 522kHz-1692kHz en pasos de 9kHz.

WB: 162.40MHz-162.55MHz en pasos de 25kHz.

- Sensibilidad y Ruido del Receptor (con la mitigación de ancho de banda de audio e IF configurado en Auto):
	- FM: 3dBµV para SNR monoaural de 50dB

AM:40dBµV para SNR de 50dB.

WB: –3dB $\mu$ V para 40dB SNR (Re: desviación de portadora de  $\pm$ 5kHz).

- Silenciador de Audio: La función Auto-Mute seleccionable puede silenciar la salida de audio durante una condición de Alarma de Señal Baja.
- Ancho de Banda de Audio (con ajustes de FI y ancho de banda de audio en valores máximos):
	- FM: 20Hz-15kHz, ±1dB; normalizado para de-énfasis de 50µs o 75µs.
	- AM: 50Hz-6,5kHz; normalizado para de-énfasis NRSC y medido según la norma NRSC-1-C, ¶6.3.
	- WB: 100Hz-3kHz, ±1dB (normalizado para de-énfasis según NWSI 10-1712).

#### De-Énfasis de Audio:

FM:75µs o 50µs (seleccionable).

AM: NRSC 'truncado' en 75µs por NRSC-1-C (Fijado).

WB:Por NWSI 10-1712 (Fijado).

Optimización de la Recepción: Cada sintonizador realiza evaluaciones de la calidad de la señal de RF y puede ofrecer ajustes de restricción de ancho de banda para cada modo de recepción. El ajuste predeterminado es "Auto", aunque el usuario puede seleccionar las bandas de paso de FI y audio.

#### Salidas de Audio de Programa:

- Analógico Balanceado: (XLR) balanceado, monoaural para cada uno de los tres sintonizadores; nivel ajustable entre -15dBu y +15dBu en pasos de 0,1dB respecto al 100% de modulación de la portadora.
- Conector para Auriculares en el Panel Frontal: (TRS de 3,5 mm) con volumen de escucha ajustable.
- Streaming de Audio: Se puede seleccionar a cualquiera de los tres sintonizadores para transmitir un stream HTTP Icecast y un stream UDP independiente. El stream de Icecast puede ser monitoreado por hasta diez oyentes simultáneamente, incluido el uso del servidor Web interno para el monitoreo de audio a través de cualquier navegador Web en cualquier dispositivo.

#### Alarmas:

- Pérdida de Audio: Los umbrales de activación/reactivación de alarma y los intervalos de retardo de activación/desactivación se pueden programar de forma independiente. Los niveles se establecen con valores de cuasi-pico de audio de programa de referencia.
- Señal Baja: Los umbrales de activación/reactivación de alarma y los intervalos de retardo de activación/desactivación son programables de forma independiente. Los niveles se establecen con referencia al nivel de RF entrante (RSSI).
- Error PI: Una alarma RDS PI se activa por la pérdida del identificador PI o por una discordancia entre el código PI esperado y el código recibido "del aire".
- Tono de Alerta: Esta alarma responde al par de tonos 853Hz/960Hz (AM/FM) o al tono de alarma de advertencia 1050Hz (WB).
- Salidas de Propósito General (GPOs): Seis cierres de transistores NPN de colector abierto individuales a tierra tienen polaridad lógica programable y sirven como "registradores" de alarma. Cada uno puede asignarse individualmente a cualquier función de alarma de cualquier sintonizador. Los GPO pueden absorber 200 mA a un máximo de +24 V CC.
- Puerto LAN: (RJ45) El 677 interactúa con Internet a través de una red de área local.
- Requisitos de Energía: +12 VCC a 750 mA. Se suministra una fuente de alimentación conmutada en línea universal de 100-240 VCA.
- Opciones de Montaje: Un adaptador de bastidor opcional acepta uno o dos módulos de medio bastidor en un espacio de bastidor de 1U y 19"
- Tamaño y Peso: 4,0cm Al x 20,3cm An x 16,5cm P; 1,8Kg. peso de envío.
- Entorno Operativo: 32°F/0°C-122°F/50°C; 0%-95% no-condensante humedad relativa; 10,000ft/3048m.
	- Conformidades:

EN50081-1, EN50082-1, 93/68/EEC

**K** 8 2002/95/EC

 $-3-$ 

# Sección II INSTALACIÓN y CONEXIÓN

#### **Desembalaje e Inspección**

Inmediatamente después de recibir su 677, inspeccione si hay posibles daños durante el envío. Si encuentra o sospecha daños, primero notifique al transportista y luego comuníquese con Inovonics.

Le recomendamos que guarde los embalajes de envío originales en caso de que sea necesario devolverlos para reparación bajo garantía. ¡Los daños de envío sufridos como resultado de un embalaje inadecuado para la devolución pueden invalidar la garantía!

#### **Registro de la Garantía**

Por favor, complete el proceso de registro de garantía. El registro no solo garantiza la cobertura del equipo según los términos de la Garantía (impresos en la contraportada de este manual), sino que el usuario recibe automáticamente instrucciones específicas de funcionamiento o servicio y actualizaciones de firmware. Puede registrarse en línea en:

<https://www.inovonicsbroadcast.com/support/productRegistration>

#### **Montaje**

El triple sintonizador AM/FM/NOAA 677 se presenta en un chasis compacto de medio bastidor. Existe un kit de montaje en bastidor opcional que puede alojar una o dos unidades de medio bastidor (o hasta tres de la serie de productos INOmini). El kit incluye paneles ciegos para el espacio no utilizado y conectores de alimentación en cadena que permiten que varias unidades compartan una única fuente de alimentación.

#### **Alimentación de red de CA**

Los módulos Inovonics de medio rack y un tercio de rack (INOmini) se alimentan desde el adaptador externo de 12 VCC, una fuente de alimentación universal de tipo conmutación en línea de 100-240 VCA suministrada con el 677. La potencia real consumida por el 677 es 750mA. Un segundo conector CC en paralelo permite al usuario conectar módulos en cadena. Esto significa que se pueden alimentar dos o más unidades desde el mismo adaptador de CA, pero con la precaución de que la especificación de potencia de entrada total de un par (o trío) de montaje en bastidor determinado no debe superar el valor nominal de corriente CC indicado en la etiqueta de la fuente de alimentación.

#### **Opciones de Energía Alternativas**

El 677 puede ser alimentado opcionalmente por un sistema de respaldo de batería de 12VDC. La tensión nominal de entrada nunca debe superar los 15 V, y se debe proporcionar protección contra los picos de tensión de los circuitos de carga.

#### **Interferencia de Radiofrecuencia (RFI)**

Aunque hemos anticipado que el 677 se utilizará cerca de otros equipos de radio, tenga cuidado razonable al ubicar la unidad lejos de campos de RF *anormalmente* altos.

#### **Consideraciones sobre la Antena**

Para el monitoreo EAS [Emergency Alert System], el 677 es mejor servido con antenas exteriores específicas para la banda de frecuencia asignada. Para la recepción FM, el conector de antena asume una característica que dará una buena coincidencia con una antena y línea de alimentación de 50Ω o 75Ω.

Las radiodifusiones AM a menudo se pueden recibir con un cable corto o con un pequeño bucle del tipo que a veces se proporciona con mejores receptores de consumo. Los sintonizadores tienen una característica de entrada de alta impedancia en el modo AM, por lo que, si el receptor se va a alimentar desde un amplificador de distribución de 50Ω, la mejor práctica sería colocar un terminador en línea entre la línea de alimentación y el conector de antena del 677.

En el modo de recepción Weather Band (WB), el conector de la antena asume una característica que dará una buena coincidencia con una antena y una línea de alimentación de 50Ω o 75Ω.

La recepción de Weather Band puede ser problemática. El sitio web de la NOAA ofrece sugerencias para optimizar la recepción de la banda meteorológica:

[www.weather.gov/cae/reception.html](http://www.weather.gov/cae/reception.html)

### **La Pantalla del Panel Frontal y la Perilla de Menú**

La perilla MENÚ del panel frontal (rueda de selección) desplaza la pantalla OLED a través de varias opciones de visualización y programación. Sin embargo, solo se puede acceder a una buena cantidad de funciones utilizando la interface del servidor web. La Sección III de este manual cubre las instrucciones sencillas de configuración y programación.

### **Toma para Auriculares**

El mini conector telefónico del panel frontal admite auriculares estéreo con una clavija estéreo de 3,5 mm de prácticamente cualquier impedancia. Cuando los auriculares estén conectados, el menú OLED cambiará automáticamente a la pantalla Headphone Volume, lo que le permitirá seleccionar la fuente de escucha y ajustar el volumen. Una vez que haya configurado el volumen a un nivel cómodo, presione la perilla para regresar al menú anterior.

#### **Conexiones en el Panel Posterior**

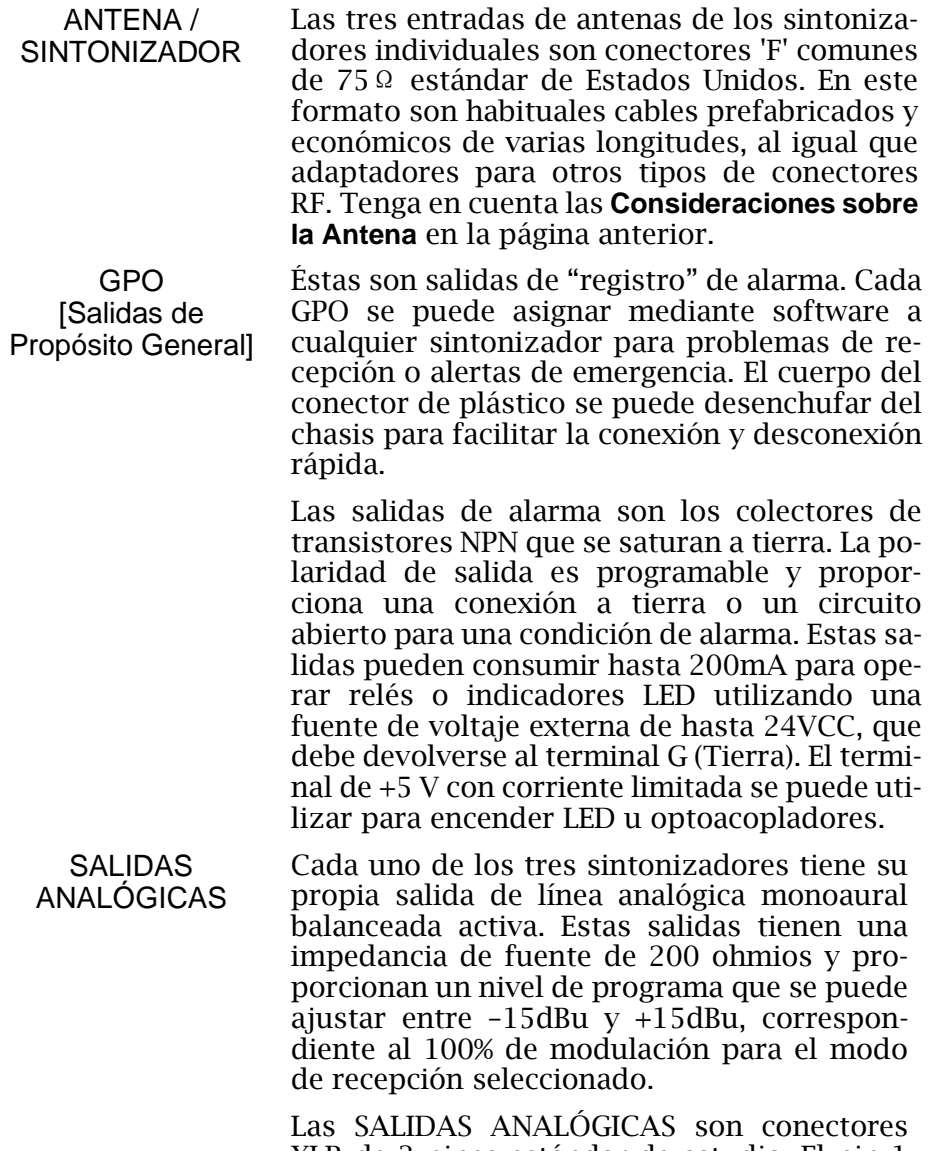

XLR de 3 pines estándar de estudio. El pin 1 es tierra del chasis, el pin 2 es el programa

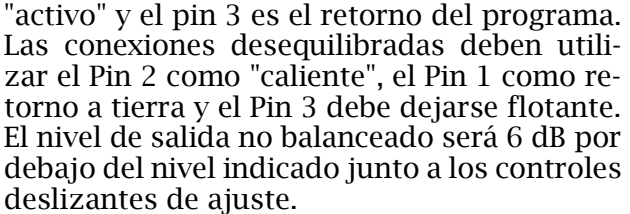

PUERTO LAN Este conector RJ45 es la interconexión a la Red de Área Local del usuario e Internet. El 677 ofrece control remoto IP completo sobre todas las funciones de configuración y operación, incluida la escucha remota del sintonizador seleccionado utilizando cualquier navegador Web. También es totalmente compatible con SNMP.

— 7 —

Dos conectores coaxiales de alimentación en paralelo permiten conectar en cadena dos 677 montados en el mismo chasis de rack opcional. Una fuente de CC puede alimentar varios módulos de una mitad o un tercio (INOmini), siempre que no se supere la capacidad nominal de la fuente. Con cada adaptador de rack se suministran dos cables "pigtail" cortos.

> El sintonizador triple 677 consume 750mA. Comprueba la potencia nominal en la etiqueta de la fuente de alimentación para asegurarte de que tiene capacidad suficiente para todos los módulos que debe admitir.

> Estos conectores de alimentación no son del tipo con bloqueo, y las clavijas de acoplamiento se desenchufan con bastante facilidad. Un Ty-Wrap® puede fijar los cables al anclaje de plástico adyacente a los conectores.

+12VDC E/S DE ALIMENTACIÓN

## Sección III CONFIGURANDO al Sintonizador Triple 677

#### **Conceptos Básicos de Navegación del Panel Frontal**

*Gire* la perilla de selección para alternar entre y resaltar los elementos del menú, y luego presione la perilla para seleccionar, editar o ajustar la opción resaltada. Para aclarar más:

- 1) Si el submenú tiene una casilla de verificación o una opción de conmutación, resalte la opción y *púlsela* para seleccionarla o conmutarla.
- 2) Para hacer una selección, cambiar un valor o introducir texto, resalte la opción, *pulse* y la opción empezará a parpadear. *Gire* para seleccionar y *pulse* de nuevo para aceptar.

En una pantalla de introducción de texto, *gire* y *pulse* el mando para seleccionar caracteres alfanuméricos, signos de puntuación, retroceso, etc. Una vez introducido el texto, seleccione Save y *pulse* el mando para aceptar la entrada.

3) Utilice el botón BACK para salir del menú actual y retroceder, en última instancia, a la pantalla de Inicio.

Una vez que haya conectado su PC o dispositivo móvil con el 677 a través de la interface del servidor Web, descubrirá la gran cantidad de funciones adicionales que ofrece el método de control más sofisticado y la facilidad con la que se pueden realizar las configuraciones. Por esta razón, nuestra discusión sobre la configuración y el funcionamiento se concentrará en la utilidad Web. Pero tenga en cuenta que puede acceder a muchas de las funciones básicas desde el panel frontal.

#### **Conectándose al 677**

Conecte el 677 y su portátil a la misma LAN. Con la perilla del panel frontal, vaya a: Setup / Network / IP Settings. Si su router realiza asignaciones de IP DHCP, puede aceptar el DHCP predeterminado de fábrica en esta pantalla de menú y escribir la IP: que se muestra en el OLED en la barra de direcciones de su navegador. Esto hará que aparezca el menú 677 Now Playing en la pantalla de su navegador.

Para asignar al 677 una dirección IP fija, desmarque la casilla  $\Box$  DHCP y navegue por los distintos campos de esta pantalla, introduciendo manualmente la información solicitada en cada uno de ellos. Asegúrese de ejecutar Save después de introducir los datos IP en los campos correspondientes.

#### **Configurando el Reloj**

Recomendamos configurar el reloj interno en tiempo real desde el principio, ya que las funciones de registro e informes del 677 dependen de la configuración adecuada de zona y hora local. Esto se puede hacer desde el panel frontal (Setup / Network / Time) o usando la utilidad Página Web de Time. La configuración es simple y se explica por sí misma. El servidor de hora predeterminado es completamente confiable, pero si lo prefiere, puede elegir otra dirección URL de hora.

#### **Now Playing [Reproducción en Curso]**

La siguiente captura de pantalla muestra la parte superior de la página web Now Playing. Esta es el área de lectura principal para los tres sintonizadores multimodo 677 individuales.

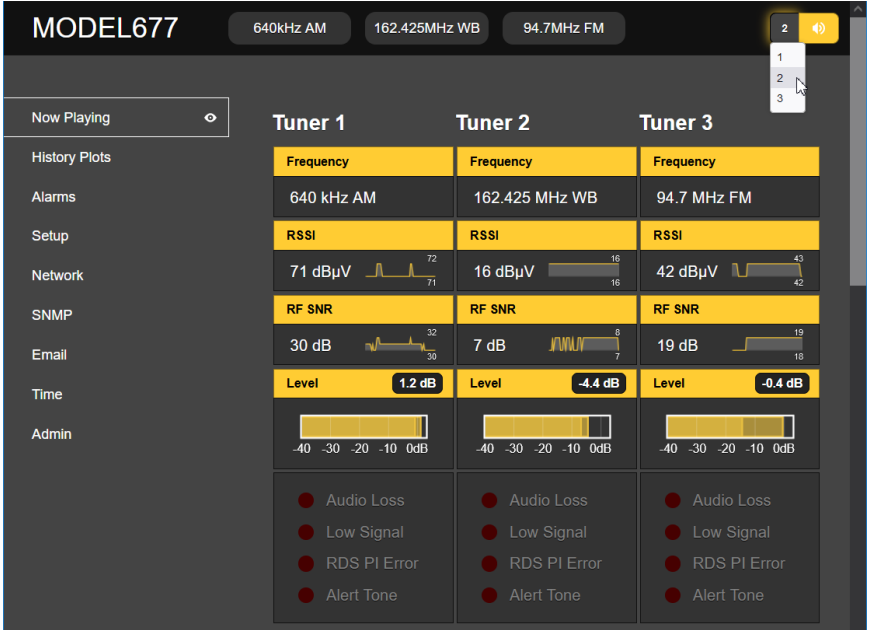

En esta ilustración, los sintonizadores 1, 2 y 3 se han configurado para recibir estaciones AM, Weather Band (WB) y FM, respectivamente. La **Frequency** sintonizada se muestra en la parte superior del área de visualización de cada sintonizador y también aparece para los tres sintonizadores en el encabezado de la página Web de todos los menús.

**RSSI** es el nivel de la señal entrante en la entrada de antena del sintonizador. Se muestra numéricamente en dBµV, junto con un gráfico del nivel con un historial de 30 segundos. El gráfico escala

automáticamente a los valores alto y bajo durante el período de tiempo en cuestión, siendo el valor numérico la lectura alta más reciente.

**RF SNR** indica la relación entre la señal y el ruido del canal, que generalmente es proporcional, pero no debe confundirse con, la relación señal-ruido del audio demodulado. Esta lectura también tiene un gráfico histórico y notación numérica. Las lecturas de **RSSI** y **RF SNR** pueden resultar útiles al instalar y orientar antenas.

**Level** muestra el audio del programa monoaural demodulado. Este no es un medidor 'VU', sino de un medidor balístico que responde casi a los picos y ofrece una buena indicación visual de los niveles y la dinámica del programa. El valor alto más reciente se muestra numéricamente y se mantiene durante un breve período antes de actualizarse a un valor alto más actual.

Los cuatro LED rojos simulados identifican las condiciones de alarma. La configuración de las alarmas se describe en la página Web de Alarms. Los LED de alarma y sus indicaciones aparecen en gris hasta que se hayan programado y habilitado.

#### **Configuración de los Sintonizadores**

Cada uno de los tres sintonizadores tiene su propia área de configuración para las distintas opciones. Esta captura de pantalla de la página del Servidor Web Tuners muestra Mode: y Frequency (kHz): configuraciones para el Tuner 1.

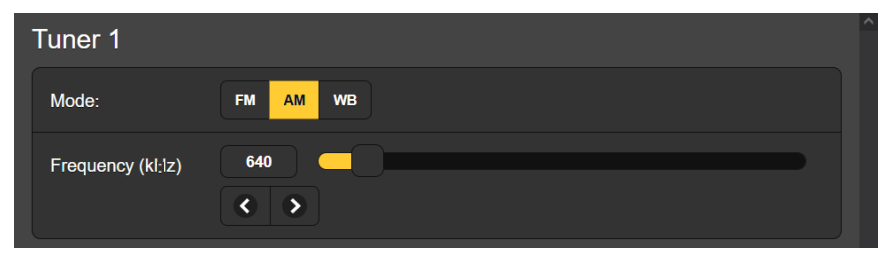

Haga clic en el modo de recepción **FM**, **AM** o **WB** (Banda Meteorológica) que desee. Para sintonizar, haga clic en el número a la derecha de Frequency (kHz): para resaltar el número, que luego puede sobrescribir, presionando la tecla Enter después para aceptar la nueva frecuencia. También puede agarrar la perilla deslizante con el mouse y moverla hacia adelante y hacia atrás, o hacer clic en las flechas **< >**  (abajo/arriba) para cambiar la frecuencia en un solo paso. Desde el panel frontal, navegue hasta el menú Tuners para realizar estos ajustes.

#### **Configuración del Ancho de Banda de Recepción**

Los tres sintonizadores 677 pueden evaluar la señal entrante y restringir automáticamente los anchos de banda de audio y RF en condiciones de recepción deficientes. La configuración "automática" predeterminada de fábrica para todos los modos puede anularse si prefiere elegir sus propias configuraciones fijas.

Los ajustes de ancho de banda sólo están disponibles a través de la interface del servidor Web. Haga clic en **Tuner 1 Settings** para abrir la utilidad, que se muestra en la siguiente captura de pantalla.

Cada modo de recepción tiene dedicado su propio conjunto de filtros. Auto es el valor predeterminado y recomendado de fábrica, y generalmente volverá al ancho de banda más amplio con cualquier señal entrante razonablemente buena.

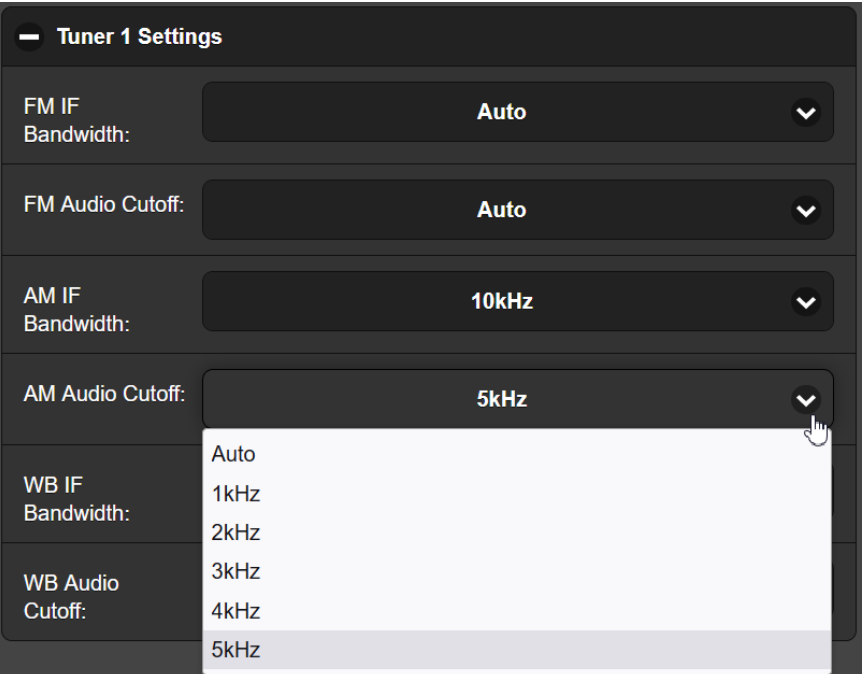

El sintonizador 1 está configurado para AM en nuestra ilustración y parece ofrecer sólo opciones bastante restrictivas de ancho de banda de FI y AF. Pero no descarte la calidad de audio AM de los sintonizadores, estos filtros están lejos de ser 'paredes de ladrillo'. Aquí hemos programado manualmente los filtros de AM en sus ajustes más amplios.

#### **Monitoreo de Programas de Audio**

Los tres sintonizadores tienen AUDIO OUTPUTS balanceados, independientes y dedicados en el panel posterior. Estas son fuentes monoaurales de nivel de línea con niveles ajustables en un amplio rango en la página Web de Setup bajo ANALOG OUTPUTS, o desde el panel frontal bajo Setup / Audio Outputs.

El conector para auriculares del panel frontal puede conmutarse para monitorizar cualquiera de los tres sintonizadores. Al insertar la clavija de los auriculares aparecerá la pantalla correspondiente, o seleccione Headphone Volume en el panel frontal. Seleccione Source: (cuál sintonizador), y ajuste el Volume: a su gusto. Pulse BACK o la perilla para salir.

Desde el menú en cualquier página web, puedes seleccionar y monitorear cualquiera de los tres sintonizadores mediante el pequeño icono del altavoz situado en la parte superior de cualquier pantalla de menú. Basta con hacer clic en el icono para escuchar el audio a través del navegador. El número situado a la izquierda del icono identifica el sintonizador que está escuchando. Haz clic

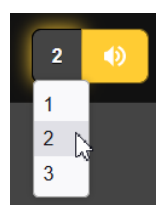

en el número y un menú desplegable te permitirá elegir la fuente.

#### **Streaming de Audio de Programa**

La utilidad que se acaba de describir para el monitoreo de audio de páginas Web utiliza protocolos Icecast Media-Server. El streaming de audio también está disponible independientemente de la interface de la página Web utilizando la misma transmisión para una escucha general de "sintonización" y como un stream UDP simultáneo e independiente, lo que permite al 677 enviar audio comprimido sin formato a una dirección IP y un puerto específico.

*NOTA: Solo se puede transmitir un sintonizador a la vez.* El programa de transmisión de audio siempre será el seleccionado para escuchar la página web en la parte superior de las páginas de la interface del servidor Web.

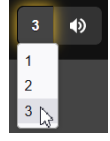

La configuración del streaming sólo se realiza en la página Web de Setup en STREAM. El Codec: de streaming está fijado en el estándar HE-AACv2. El Sample Rate: del stream por defecto es 48kHz, pero puede cambiarse a 44.1kHz. La tasa de Bitrate (kbps): por defecto es 64, pero se puede restablecer manualmente hasta 18 para una conexión de red realmente pobre.

Puede optar por añadir un retardo fijo Audio Latency (Sec): al retardo de transporte normal. Esto proporciona más datos "listos para usar" tras la conexión, ayudando a que el búfer del cliente se llene y la reproducción comience más rápido.

Puede haber un total de diez oyentes simultáneos de Icecast (sintonizados más oyentes del servidor Web), pero puedes reducir este número con el control deslizante Max Listeners: si es necesario. Recuerde que los oyentes de Icecast no sólo incluyen a los "sintonizados", sino también al personal de la estación que utiliza la interface del servidor Web para escuchar.

"Sintonizar" escuchar en una red de área local común es tan fácil como dirigir un navegador o reproductor multimedia a la dirección IP del 677, seguido de "/stream". Una dirección típica podría ser 192.168.0.123/stream. El acceso desde fuera de la LAN puede requerir un direccionamiento más complejo, incluido el reenvío de DNS. Busque ayuda de su profesional de TI experto en redes.

El 677 puede transmitir a través de UDP a cualquier IP Address: con un Port: designado. Enable: debe estar **On** y se debe seleccionar un modo de Transport: adecuado. Compruebe con el extremo receptor para confirmar **ADTS** o **ADTS in MPEG-TS**.

Una vez que se hayan configurado o modificado los parámetros de streaming, la configuración debe guardarse haciendo clic en la barra **Save** en la parte inferior de la sección. Tenga en cuenta las advertencias **Remember:** debajo de **Save**.

#### **Alarmas**

Cada uno de los tres sintonizadores del 677 ofrece funciones de alarma que responden a errores de recepción y a los tonos de alerta EAS o NOAA utilizados para notificar al público sobre el clima esperado y otras situaciones de emergencia.

*ATENCIÓN: El 677 sólo responde a los tonos de alerta*. No responde a los chillidos y chirridos característicos de SAME, solo los datos codificados digitalmente relevantes para la alerta.

Una condición de alarma activada se muestra en las páginas Web Alarms y Now Playing, y en el panel frontal del 677 como un LED rojo con una descripción de texto parpadeante en la lectura OLED. Las interfaces de alarma remota y los mensajes automáticos de correo electrónico o de texto se tratarán más adelante.

Las alarmas se configuran en la página Alarms del servidor Web. Utilizando **Tuner 1** como ejemplo, haga clic en **Audio Loss** para abrir el área de configuración de esta alarma como se muestra en la parte superior de la página siguiente.

Debe hacer clic en Alarm: **On** para activar la función de alarma de pérdida de audio. Esta alarma tiene ajustes sensibles al nivel y al tiempo.

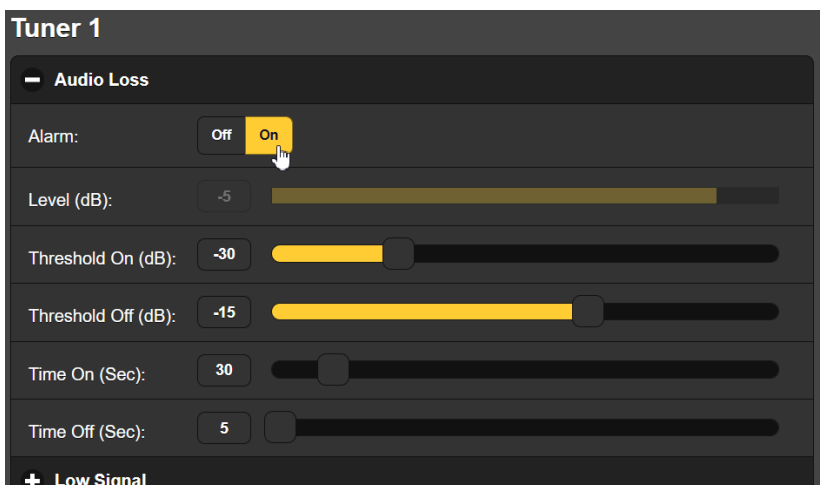

Level (dB): es una lectura en tiempo real del nivel de audio del programa tal como se recibe. Esto no es ajustable, es un indicador que le guiará en la configuración de los valores de umbral de nivel.

Threshold On (dB): es el nivel de "nada al aire" por debajo del cual el audio debe caer para iniciar una condición de alarma. Además, Time On (Sec): es el número de segundos que el audio debe permanecer por debajo del punto de activación del Threshold On (dB): antes de que se registre realmente la alarma.

Del mismo modo, Threshold Off (dB): es el nivel al cual el programa debe volver y permanecer por encima de la duración del Time Off (Sec): para que la alarma se reinicie.

En esta ilustración, el audio del programa actual está rondando unos 5dB por debajo del 100% de modulación. Nuestra alarma de pérdida de audio está configurada de tal manera que el nivel debe caer a - 30dB o por debajo durante una duración de 30 segundos para activar la alarma. Y luego, cuando el audio del programa regresa, debe permanecer consistentemente por encima de -15dB durante 5 segundos completos para restablecer la alarma.

A continuación, abra la ventana de Configuración de **Low Signal**. Es bastante similar a la alarma de pérdida de audio. Primero debes hacer clic en Alarm: **On** para activarla, pero esta configuración tiene una característica adicional.

Mute: es una función de silenciamiento que silencia el audio en condiciones de señal baja. Esto elimina el ruido de RF de fondo del canal cuando no hay ninguna portadora presente. Al hacerlo, habilita la alarma de pérdida de audio, que de otro modo no se activaría debido al ruido del canal; piense en el fuerte chirrido cuando una estación de FM sale del aire.

Al igual que la alarma por pérdida de audio, RSSI (dBµV): es el nivel de señal entrante para su conveniencia de configuración. Threshold On  $(dB\mu V)$ : es el punto de activación de la alarma, y la portadora debe caer a este nivel y permanecer por debajo de él durante el intervalo de Time On (Sec): para iniciar una alarma. Por el contrario, para restablecer la alarma, el operador debe alcanzar y permanecer por encima del valor Threshold Off (dBµV): para el período de Time Off (Sec):.

La ventana de configuración **RDS PI Error** solo es relevante para el sintonizador si está en el modo de recepción de FM y sintonizado a una emisora que utilice RDS. Current PI: debe mostrar el código de identificación del programa para la estación monitoreada. Si está seguro de que este es el caso, escriba el mismo PI en el campo PI Code: y haga clic en **Save**. Con Alarm: **On**, siempre que Current PI: y PI Code: difieran, incluido el Current PI no presente, la alarma se activará siguiendo el intervalo de Time On (Sec): programado. Cuando los dos códigos vuelvan a coincidir, la alarma se restablecerá después del intervalo de Time Off (Sec):.

Al abrir la ventana **Alert Tone** se muestra solo una selección de Alarm: **Off** u **On**. Dependiendo del modo de recepción, la alarma del Tono de Alerta se activará mientras dure el Tono de Alerta EAS o el Tono de Alerta Meteorológica (WAT) de NOAA. Los parámetros de umbral y temporización son fijos.

#### **Salidas de Propósito General (GPOs)**

Los terminales GPO del panel posterior permiten una interface rápida con lógica externa de bajo nivel o indicadores de alarma remota. Los GPO 1 a 6 son transistores NPN que se saturan a tierra para generar una alarma. La polaridad es programable, por lo que estos terminales pueden, alternativamente, asumir una condición de conexión a tierra o de abrir el circuito ante una alarma.

Los GPOs se programan en la página Setup del servidor Web bajo GENERAL PURPOSE OUTPUTS, o desde el panel frontal en Setup / General Purpose Outputs. Los procedimientos son prácticamente idénticos; La configuración del servidor Web se detallará aquí.

Abra **+ Output 1** para abrir la sección de asignación de GPO de ese terminal y luego haga clic en  $\vee$  para acceder al menú desplegable Type: asignación.

Cualquier terminal GPO del panel trasero puede transmitir la lógica de alarma desde cualquier función de alarma del sintonizador. Esto brinda la mayor versatilidad para asignar alarmas al número limitado de GPO que el abarrotado panel trasero puede acomodar fácilmente.

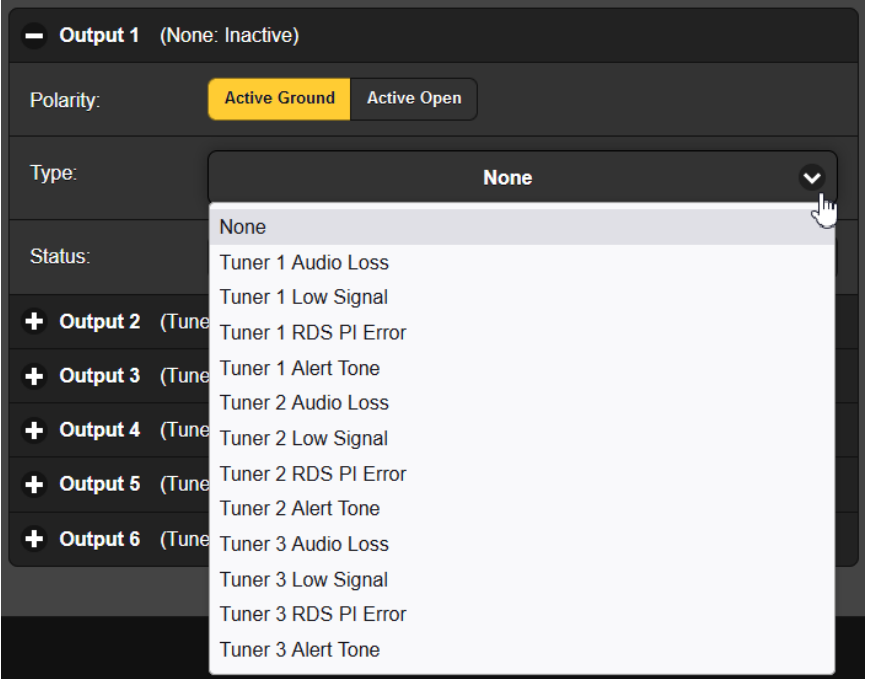

Una vez que haya decidido y asignado una alarma al GPO 1, puede elegir Polarity: si una alarma da tierra o abre en el terminal. Status: simplemente indica si la alarma en cuestión se ha activado (Active) o está en un estado no activada o reiniciada (Inactive). Incluso con

la ventana de asignación cerrada, la asignación y el estado serán visibles como se muestra aquí.

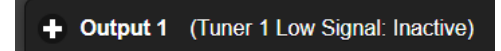

#### **Emails de Alarma y Mensajes de Texto**

El 677 puede enviar notificaciones de alarma por email y texto SMS, de forma selectiva, a varios miembros del personal de la estación; es decir, puedes elegir qué alarma va a cada destinatario. La configuración de esta función se encuentra en la página Email del servidor Web.

Hay tres pasos para configurar los mensajes de alarma. La primera es configurar una cuenta de correo electrónico para el 677, utilizando el servidor de correo de su estación o prácticamente cualquier cuenta de correo electrónico gratuita (por ejemplo, Gmail).

En la parte superior de la página Web de email, verá la SMTP Settings que cualquier cuenta de correo electrónico requiere para el correo saliente. Allí se muestran entradas de muestra para sugerir el formato adecuado, y la mayoría de los proveedores de correo electrónico proporcionan instrucciones en su sitio web para cualquier número de Port: necesario o TLS:, requisitos de "conexión segura".

Su 677 nunca recibirá correo entrante, por lo que no es necesario especificar la configuración POP entrante al establecer la cuenta.

A continuación, agregue las direcciones de email de los destinatarios para los mensajes de de alarma. El 677 también puede enviar mensajes de texto SMS a teléfonos móviles. Consulte con el operador de telefonía móvil para obtener el formato de dirección adecuado que convierta el correo electrónico en un mensaje de texto legítimo. A continuación, se muestran ejemplos de Verizon, AT&T y T-Mobile, respectivamente: [7145553497@vtext.com](mailto:7145553497@vtext.com) [8315550884@txt.att.net](mailto:8315550884@txt.att.net)

[+14085552130@tmomail.net.](mailto:+14085552130@tmomail.net)

Comience con el Recipient 1:, agregando las direcciones de email/texto del equipo de su estación, similar al ejemplo aquí. En el siguiente y último paso se determina qué notificación de alarma recibirá cada destinatario.

Después de ingresar, cambiar o eliminar Recipient: di-

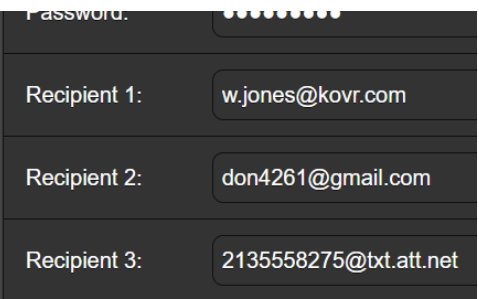

recciones de email, haga clic en **Save** en la parte inferior de la lista para guardarlas en la memoria no volátil. También puede **Send Test Email**, que enviará un mensaje de prueba rápido a todos los destinatarios de la lista.

El último paso es configurar Notifications, un poco más abajo en la pantalla de la página Web de Email. Aquí usted decidirá "quién recibe qué".

La página siguiente muestra un ejemplo de configuración de notificaciones para el Destinatario 2 en una estación ficticia.

Don es el Ing° en esta estación, y como Destinatario: en este caso, utiliza su dirección de email personal (Gmail).

Como Ingeniero Jefe concienzudo, Don está muy interesado en el correcto funcionamiento de su equipo. Ha configurado el Tuner 1 para monitorear su Punto de Entrada Primario (PEP), una emisora AM de gran mercado, el Tuner 2 para supervisar la Banda Meteorológica y el Tuner 3 para sintonizar su propia emisora FM.

A juzgar por su configuración del 677, evidentemente no tiene mucho interés en los tonos de alerta a menos que su propia estación inicie uno.

Don tiene acceso inmediato al 677 y puede consultar el registro cuando lo necesita, por lo que optó por recibir solo el Monthly Log enviado por correo electrónico. El resto del personal de la estación puede tener prioridades diferentes y se les pueden asignar alarmas específicas para sus necesidades.

#### **El Registro de Alarmas**

Vuelva a la página Web de Alarms y encontrará la sección de registro en la parte inferior.

El 677 registra todas las alarmas, lo que puede resultar útil como

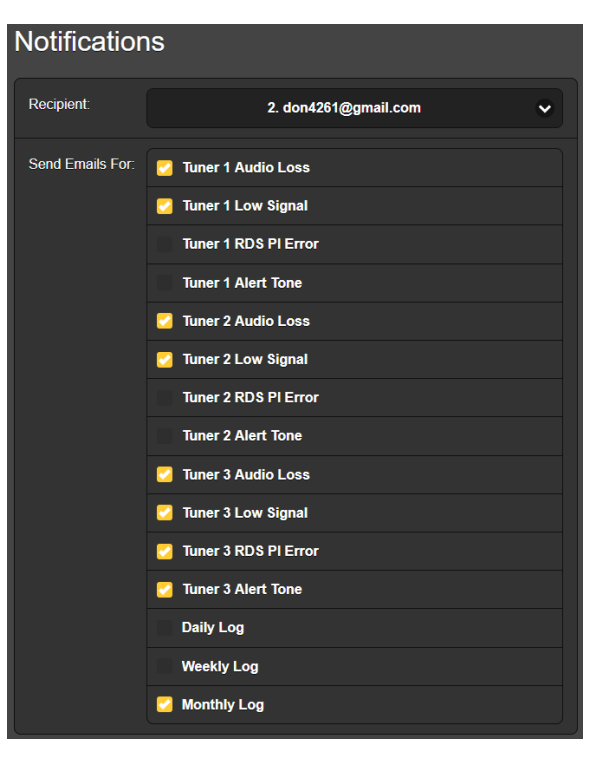

prueba de recepción o para permitir un análisis más detallado en algún momento posterior. A menos que el registro se elimine haciendo clic en **Clear Alarm Logs**, el registro principal, **Complete**, permanece indefinidamente.

Los registros **Daily**, **Weekly**, **Monthly** y **Complete** (todos acumulados) se pueden descargar y guardar en la carpeta Windows / Downloads de su computadora como pequeños archivos .csv. Simplemente haga clic en la barra del(los) período(s) que desea guardar.

Como se indicó en la discusión sobre Email / Notifications, también puede optar por recibir archivos de registro como correos electrónicos periódicos o mensajes de texto con esas estadísticas de alarma.

En la parte inferior de la página, al hacer clic en **View Alarm Log** se abrirá el registro the Complete (acumulativo) como el ejemplo que se muestra en la parte superior de la siguiente página.

Cada alarma se identifica por su tipo, a qué sintonizador pertenece, el ID de la estación y la hora, fecha y duración de cada evento, tanto cuando se activó la alarma como cuando se borró.

Además, puede escribir en el campo Filter alarms…, utilizando términos o textos comunes a las notaciones de

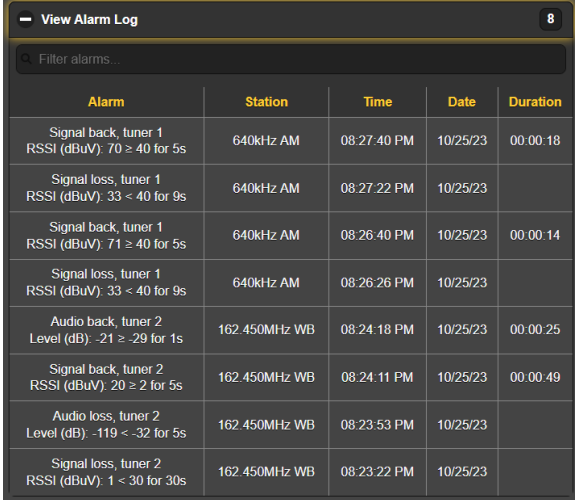

alarmas para centrarse en un tipo particular de alarma, ID de estación, fecha, hora, etc.

### Sección IV CARACTERÍSTICAS AMPLIADAS y MANTENIMIENTO

#### **Gráficos de Historial de Audio y RSSI**

El 677 ofrece gráficos de intensidad de señal (RSSI) y niveles de modulación de audio que se pueden ver durante períodos de tiempo seleccionables, desde el último minuto hasta un estudio de tiempo de 6 horas. Esta utilidad se encuentra en la página Web de History Plots.

Las estadísticas de los tres sintonizadores se muestran juntas, cada sintonizador en un color distinto. Este es el RSSI History (dBµV), que muestra una RF entrante relativamente estable para los tres sintonizadores.

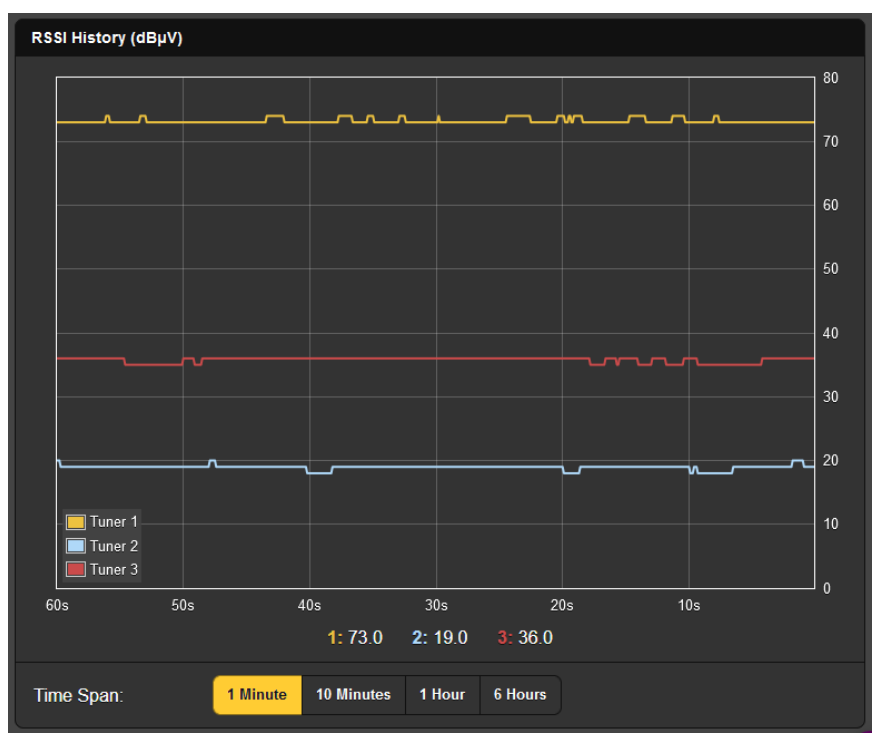

La señal más fuerte que se muestra aquí, el trazo amarillo superior, es la estación AM del Punto de Entrada Primario (PEP) que se está monitoreando para detectar alarmas EAS. La traza roja central es la propia estación de FM del usuario, monitoreada principalmente como indicador de confianza. La lamentable traza azul hacia abajo es la estación meteorológica NOAA más potente que se puede recibir en este mercado.

En la ilustración se muestra 1 Minute más reciente del historial, aunque también están disponibles para ver 10 Minutes, 1 Hour y 6 Hours de Time Span:.

La siguiente captura de pantalla es el Audio History (dB) para las mismas tres estaciones, esta vez usando un Time Span: de 10 Minutes. El nivel de audio representado aquí es el nivel máximo del audio del programa, 0 dB equivale al 100% de modulación de la portadora en cada caso. El valor del pico amarillo de AM frecuentemente excede el 100%, ya que en los EE. UU. se permite la transmisión de AM con una modulación positiva de hasta +125% en los picos del programa.

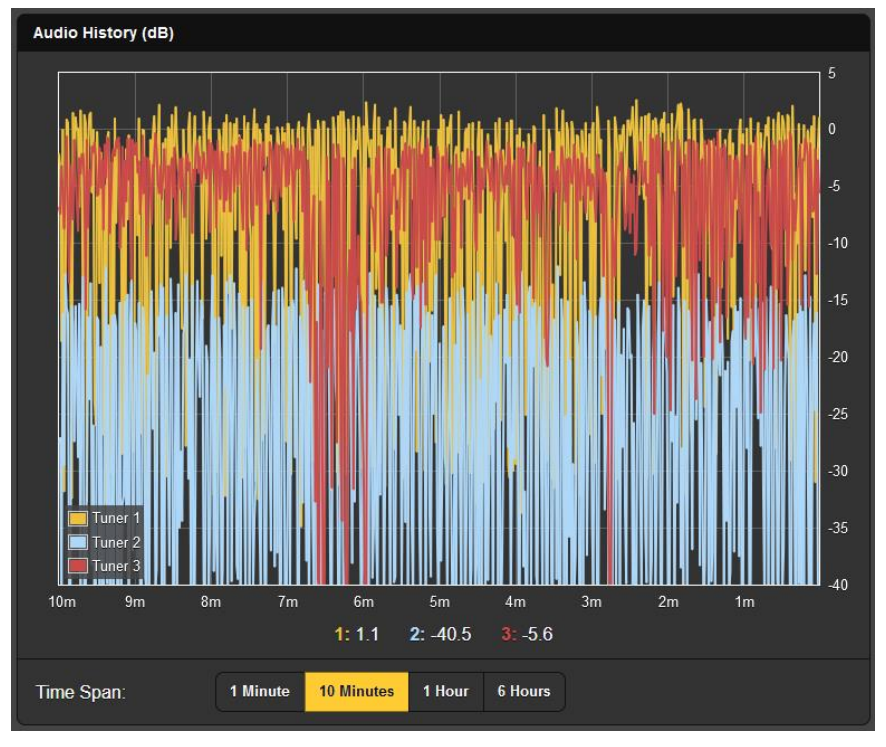

Los valores numéricos directamente debajo del gráfico reflejan el nivel de pico de audio en el momento actual (minuto cero).

#### **Operación SNMP**

SNMP permite que otros equipos en la misma LAN inicien comunicaciones con su 677 y que su Triple Sintonizador envíe alarmas e información complementaria a otros equipos en la red.

El 677 interactúa directamente con un controlador de red llamado Administrador SNMP. Al configurar la operación SNMP, el archivo MIB residente en el 677 deberá descargarse desde su 677 a través de la interface del servidor Web y cargarse en el Administrador SNMP.

Abra la página del servidor Web SNMP y desplácese hacia abajo. En la parte inferior, en MIB File, puede hacer clic en **Download MIB** para descargar este archivo directamente a su carpeta de Descargas de Windows. Luego puede cargarlo en su Administrador SNMP según lo indicado en las instrucciones de esa utilidad.

Desplazándose de nuevo a la parte superior de la página Web, aquí hay una revisión de SNMP Settings.

Mode: está Desactivado por defecto. **Read Only** permite que el 677 sea interrogado por el Administrador SNMP para que otros equipos de la red puedan leer los parámetros de configuración del 677, alarmas, etc.

Configurar Mode: a **Read & Write** permite al Administrador SNMP enviar comandos a su 677 para el control remoto de todas las funciones.

'Communities' SNMP sirve como contraseña. En los campos Read Community y Write Community, sobrescriba las entradas public y private predeterminadas de fábrica con texto específico para las cadenas de lectura/escritura en su dispositivo de monitoreo SNMP Manager. Haga un **Save** después de ingresar este texto.

Los puertos SNMP por defecto, SNMP Port: 161 and Trap Port: 162 son los habituales para la mayoría de las operaciones SNMP. Sobrescriba estos valores por defecto para cambiarlos si es necesario y haga **Save**.

Cuando el 677 inicia una alarma, ésta se conoce como 'trap'. En los campos Trap Destination 1, 2 y 3 pueden introducirse tres direcciones IP de red local, cada una correspondiente a otros dispositivos de la LAN que requieran notificaciones de alarma. Sobrescriba los valores por defecto 0.0.0.0 con direcciones IP válidas y haga **Save**.

#### **Protección por Contraseña**

El acceso a su Sintonizador Triple 677 puede estar protegido por contraseñas. Utilice las mismas o diferentes contraseñas para bloquear el acceso al panel frontal y/o a la interface del servidor Web.

Las contraseñas pueden establecerse desde el panel frontal, bajo Admin / Security, o en la página del servidor Web Admin.

*NOTA:* Las contraseñas *aparecerán en texto claro* en la pantalla OLED Admin del panel frontal una vez que se haya accedido a la unidad con una contraseña. Las contraseñas están *ocultas* en la página Admin del servidor Web cuando el usuario inicia sesión como 'Web User'. Un 'Web Admin' podrá ver todas las contraseñas.

Abra la página Web Admin y vaya a la sección Security en la parte superior. Los tres campos de contraseña se explican por sí solos; escriba una contraseña, que distinga entre mayúsculas y minúsculas, en cada campo aplicable y haga clic en **Save** después de cada entrada para cargarla en el firmware 677.

Ingresar contraseñas desde el panel frontal del 677 es bastante similar a lo que se acaba de describir. Al 'teclear' con la perilla, Left y Right lo moverán a través del texto escrito. Utilice Del para retroceder desde el cursor parpadeante, ya sea para corregir un error o para eliminar la contraseña por completo. Debe hacer Save después de cada entrada.

Una vez protegido con contraseña, el 677 se bloqueará cada vez que se agote el tiempo de espera de la pantalla (se atenúe u oscurezca). Bloquéela inmediatamente manteniendo pulsado el botón BACK durante unos segundos.

En el sitio de instalación, se le pedirá que ingrese una contraseña antes de poder acceder a cualquier pantalla OLED, excepto Now Playing. Se debe ingresar una contraseña de interface de servidor Web en cualquier dispositivo conectado. Cuando aparezca el cuadro de inicio de sesión, ignore el campo Nombre de usuario y escriba en el campo Contraseña.

Si pierde la contraseña, la única forma de recuperar el acceso al 677 es mediante un reinicio completo, que debe realizarse desde el panel frontal. Para ello, mantenga pulsado el botón BACK mientras apaga y enciende la unidad.

NOTA: Un reinicio completo devolverá el 677 a los valores predeterminados de fábrica; perderá todas las configuraciones. Por esta razón, es imprescindible mantener un Perfil de Hardware, que guardará todas las opciones de configuración y contraseñas.

#### **Guardando un Perfil de Hardware**

Un perfil de hardware contiene todas sus opciones de configuración y contraseñas. Se guarda en su computadora como un pequeño archivo de texto.

En la página Web de Admin, desplácese hasta Configuration y haga clic en Download Hardware Profile. Se creará un pequeño archivo de texto 677\_settings.json en la carpeta de descargas de Windows. Desde allí puede moverlo a una ubicación adecuada o copiarlo en una unidad flash.

Para cargar (restaurar) un perfil de hardware o clonar un segundo sintonizador triple 677, haga clic en Select Hardware Profile…, en la unidad de destino y, en la pantalla que aparece, navegue hasta la carpeta donde se guardó el perfil. Cuando se le solicite, Open el archivo y luego haga clic en Upload Hardware Profile.

Al cargar un perfil de hardware se reinicia automáticamente el 677. Otras circunstancias pueden justificar un reinicio manual, simplemente haga clic en Reboot en el área de Configuración. Esto no cambiará ninguna configuración, es lo mismo que hacer un ciclo de encendido.

#### **Actualizando el Firmware**

Las actualizaciones de firmware, emitidas sin coste alguno, son pequeños archivos .bin que pueden descargarse a la carpeta de descargas de Windows y almacenarse en cualquier carpeta de su computadora.

Recomendamos guardar un Perfil de Hardware nuevo, ya que existe la posibilidad de que la actualización del firmware afecte la configuración del usuario y la actualización incluirá notas al respecto.

Una vez que esté listo para actualizar, desplácese hasta Firmware Update en la parte inferior de la página Web de Admin y haga clic en Select Firmware File… Navegue hasta la carpeta Descargas de Windows u otra ubicación que contenga el archivo de actualización .bin y haga doble clic en él. Esto transfiere el archivo al actualizador como se muestra a continuación. Luego haga clic en Update Firmware para iniciar el proceso de actualización, que no debería tomar más de un minuto.

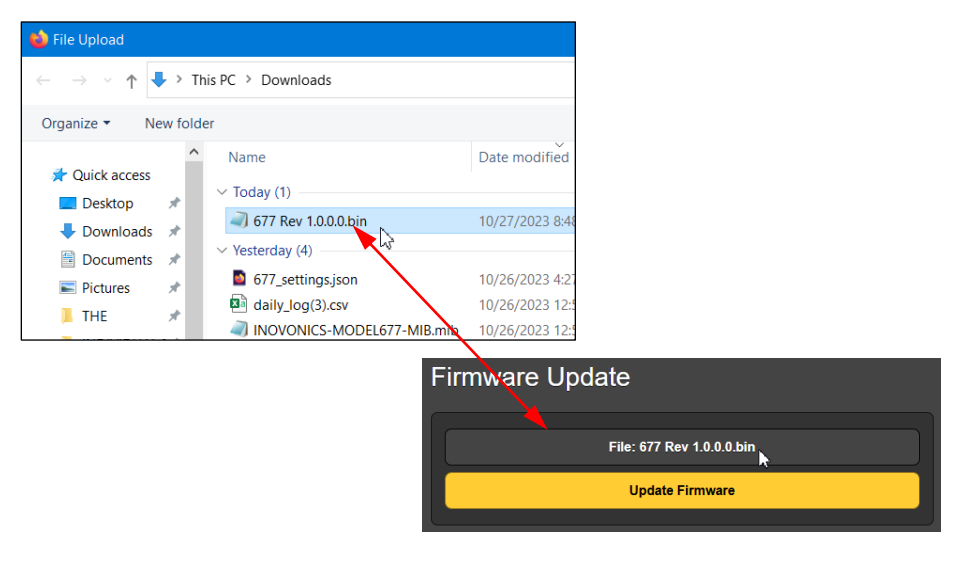

— 24 —

#### **Información diversa**

Una copia en PDF del Manual 677 reside en el firmware de la unidad; haga clic en View Model 677 Manual para que aparezca en la pantalla de su navegador.

La parte inferior de la pantalla de Admin muestra el Serial Number: de su Sintonizador Triple 677, la Rev: de Firmware actual y muestra el Uptime: o cuánto tiempo ha estado funcionando su 677 desde la última vez que se aplicó energía.

También puede hacer clic en Check for Updates y Open Source Licenses para obtener esa información, o hacer clic en el logotipo de Inovonics para ir directamente al sitio web de la empresa.

#### **'Bajo el capó'**

El Sintonizador Triple Inovonics 677 es muy compacto y utiliza principalmente componentes montados en superficie (SMD). Muchos de ellos son específicos de una aplicación y/o están preprogramados de fábrica, pero todos son increíblemente pequeños. Esto hace que el mantenimiento de la unidad en el campo sea, en el mejor de los casos, una propuesta difícil. Por estos motivos, y también por el pequeño formato de este manual, hemos prescindido de diagramas esquemáticos, instrucciones de mantenimiento y una lista de componentes.

Debido a su modesto tamaño y peso, recomendamos devolver el 677 para que lo revisen en fábrica. Inovonics nunca ha considerado los cargos por reparación de fábrica como una fuente importante de ingresos y estamos seguros de que se sorprenderá de lo razonables que son nuestras tarifas.

(Esta es una página en blanco.)

(Esta es una página en blanco.)

(Esta es una página en blanco.)

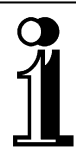

# <span id="page-32-0"></span>GARANTÍA INOVONICS

- I **CONDICIONES DE VENTA:** Los productos Inovonics se venden con un acuerdo de "satisfacción total"; es decir, se emitirá un crédito o reembolso total por los productos vendidos como nuevos si se devuelven al punto de compra dentro de los 30 días siguientes a su recepción, siempre que se devuelvan completos y en las condiciones "tal como se recibieron".
- II **CONDICIONES DE LA GARANTÍA:** Los siguientes términos se aplican a menos que sean modificados por escrito por Inovonics, Inc.
	- A. Registre la Garantía en Línea en [www.inovonicsbroadcast.com](#page-32-0) en los 10 días siguientes a la entrega.
	- B. La Garantía se aplica únicamente a los productos vendidos "como nuevos". Se extiende únicamente al usuario final original y no puede transferirse ni cederse sin la aprobación previa por escrito de Inovonics.
	- C. La Garantía no se aplica a daños causados por mal uso, abuso, accidente o negligencia. Esta garantía queda anulada por intentos no autorizados de reparación o modificación, o si la etiqueta de identificación de serie ha sido eliminada o alterada.
- III **CONDICIONES DE LA GARANTÍA:** Los productos de Inovonics, Inc. están garantizados contra defectos de materiales y mano de obra.
	- A. Cualquier discrepancia observada dentro de los TRES AÑOS a partir de la fecha de entrega se reparará sin cargo o el equipo se reemplazará con un producto nuevo o remanufacturado, a opción de Inovonics.
	- B. Las piezas y la mano de obra para las reparaciones de fábrica necesarias después del período de garantía de tres años se facturarán a los precios y tarifas vigentes.

#### IV **DEVOLUCIÓN DE EQUIPOS PARA REPARACIÓN EN FÁBRICA:**

- A. No se aceptará el equipo para garantía u otra reparación sin un número de Return Authorization (RMA) emitido por Inovonics antes de su devolución. Complete nuestro formulario RMA en línea usando este enlace: [www.inovonicsbroadcast.com/support/processRMA.](http://www.inovonicsbroadcast.com/support/processRMA) Luego le enviaremos un correo electrónico o un mensaje de texto con un número RMA. Asegúrese de marcar este número RMA en el exterior de la caja de envío.
- B. El equipo debe enviarse con prepago a Inovonics. Se reembolsarán los gastos de envío para reclamaciones de garantía válidas. Los daños sufridos como resultado de un embalaje inadecuado para su devolución a la fábrica no están cubiertos según los términos de la Garantía y pueden ocasionar cargos adicionales.

Revisado Noviembre, 2023 INOVONICS, INC. +(831) 458-0552

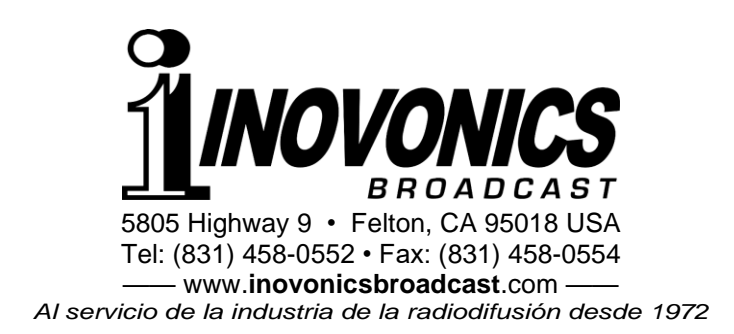